# **Tutorial Básico de Uso de Videoconferência**

# **Iniciando uma videoconferência utilizando a ferramenta Google Meet**

#### **Objetivo**

Este tutorial tem como objetivo demonstrar como fazer videoconferência utilizando um computador utilizando a ferramenta Google Meet.

#### Requisitos

Possuir uma conta de e-mail institucional no Google. Mais detalhes disponíveis em: <https://www.sin.ufscar.br/servicos/e-mail-e-listas/gsuite>

#### **Como acessar**

#### **Método 1**

O acesso pode ser feito pelo sit[e http://gsuite.ufscar.br/](http://gsuite.ufscar.br/)

Clique no quadrado pontilhado <sup>iii</sup> e procure pelo ícone do Google Meet:  $\circ$ D **ULL-Tolf** i. Gmail Drive 囯 Planilhas Apresenta... ent... Chat da Google Meet

### **Método 2**

Acessar diretamente o site:<https://meet.google.com/>

Clique no menu a direita:

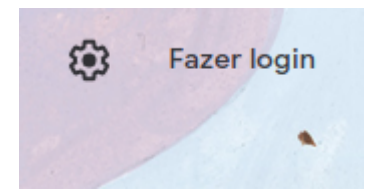

E entre com seu login institucional:

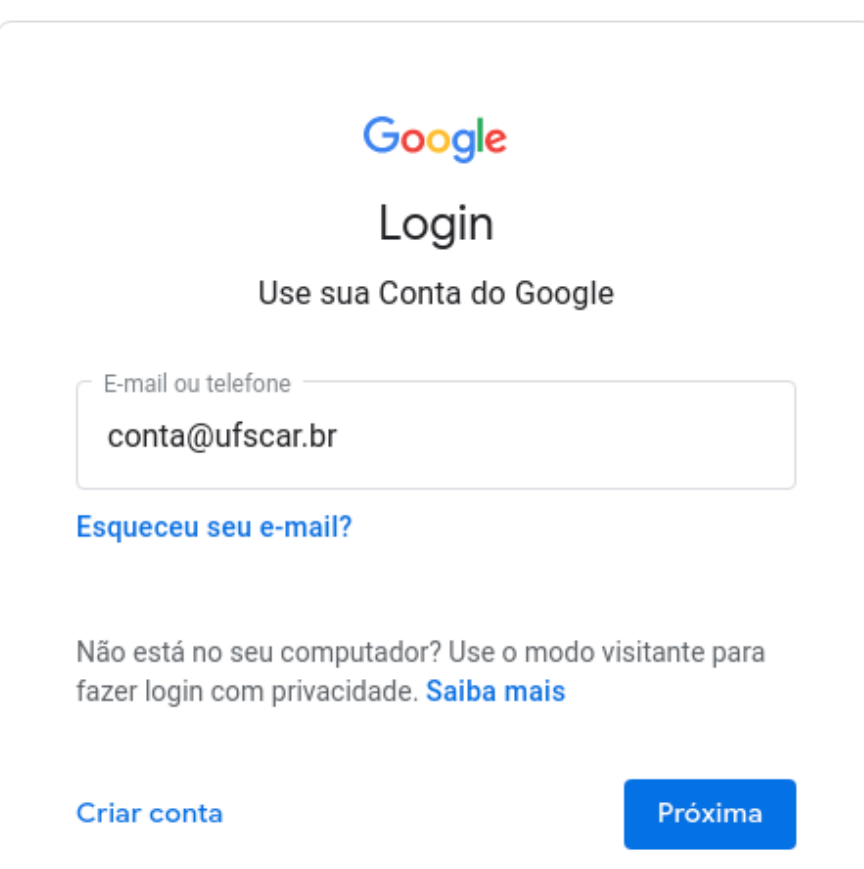

### **Iniciando uma Reunião**

Clique no botão **Participar/iniciar reunião**

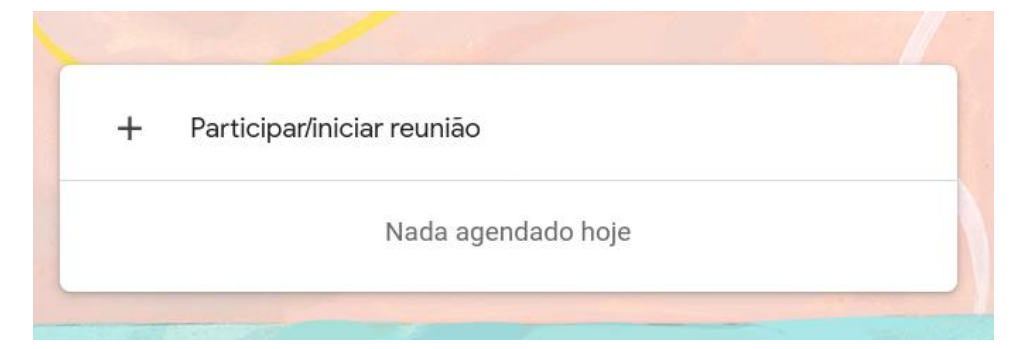

#### Defina um nome (veja um exemplo abaixo)

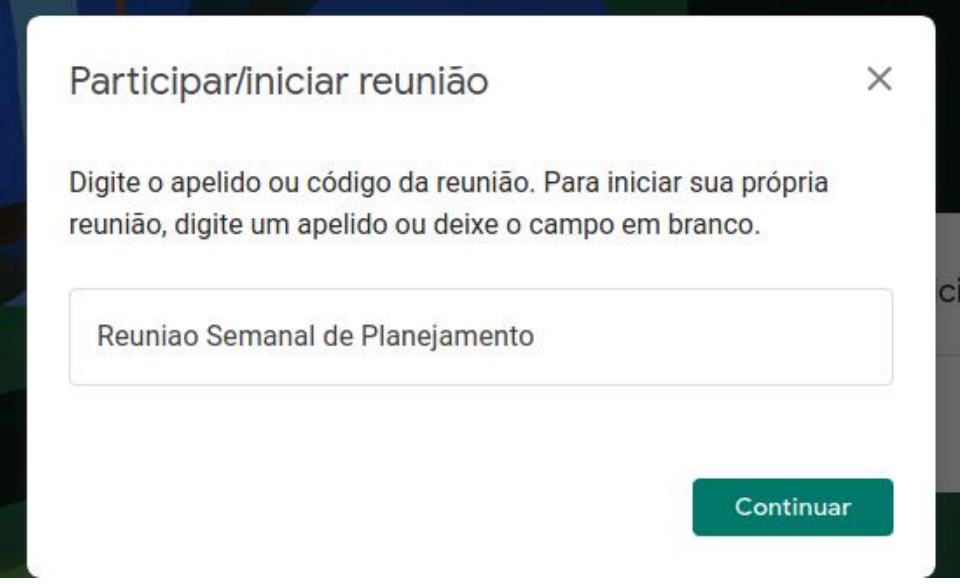

E clique em **continuar**.

Neste ponto, você deve configurar sua webcam, áudio e microfone para poder transmitir e conversar.

Caso não tenha, pode apenas acompanhar sem transmitir.

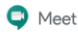

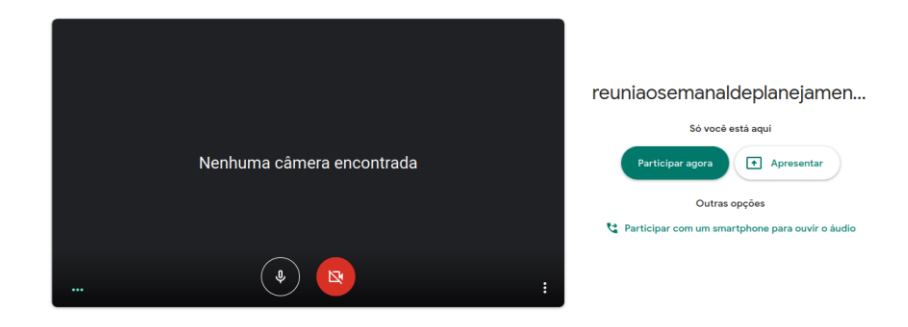

Ao finalizar, clique em **Participar agora**

Se aparecer avisos do navegador, permita o acesso a webcam e microfones para poder usar.

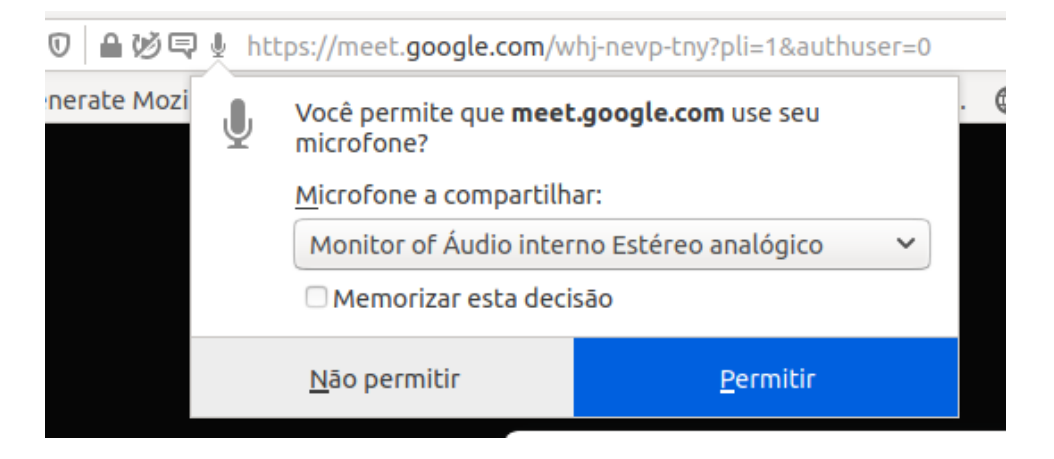

Se quiser adicionar/convidar outras pessoas, clique no ícone **Adic. Pessoas.** 

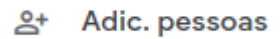

Se não quiser adicionar ninguém, basta fechar a janela.

L

**Adicionar outras pessoas**  $\times$ reuniaosemanaldeplanejamento Apelido na reunião (só pode ser usado na organização Universidade Federal de São Carlos) Compartilhe estas informações com as pessoas que você quer na reunião https://meet.google.com/whj-nevp-tny Ligar para reunião: (US) +1 585-667-0127 PIN: 114 696 842# ıΟ Copiar informações sobre como participar 음+ Adic. pessoas